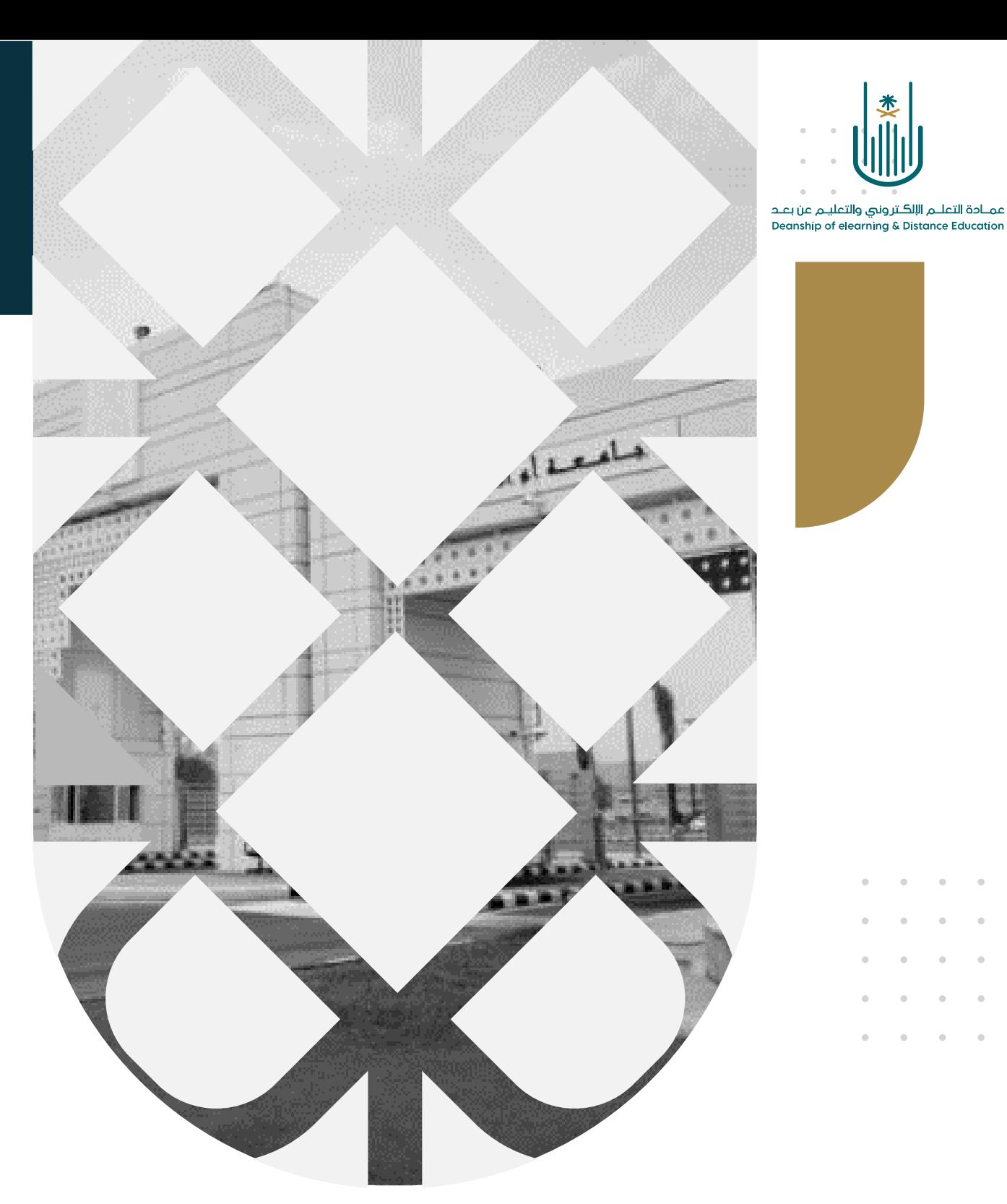

## كيفية الدخول على الفصول االفتراضية ويبكس WebEx

عمادة التعلم الإلكتروني والتعليم عن بعد بجامعة أم القرى

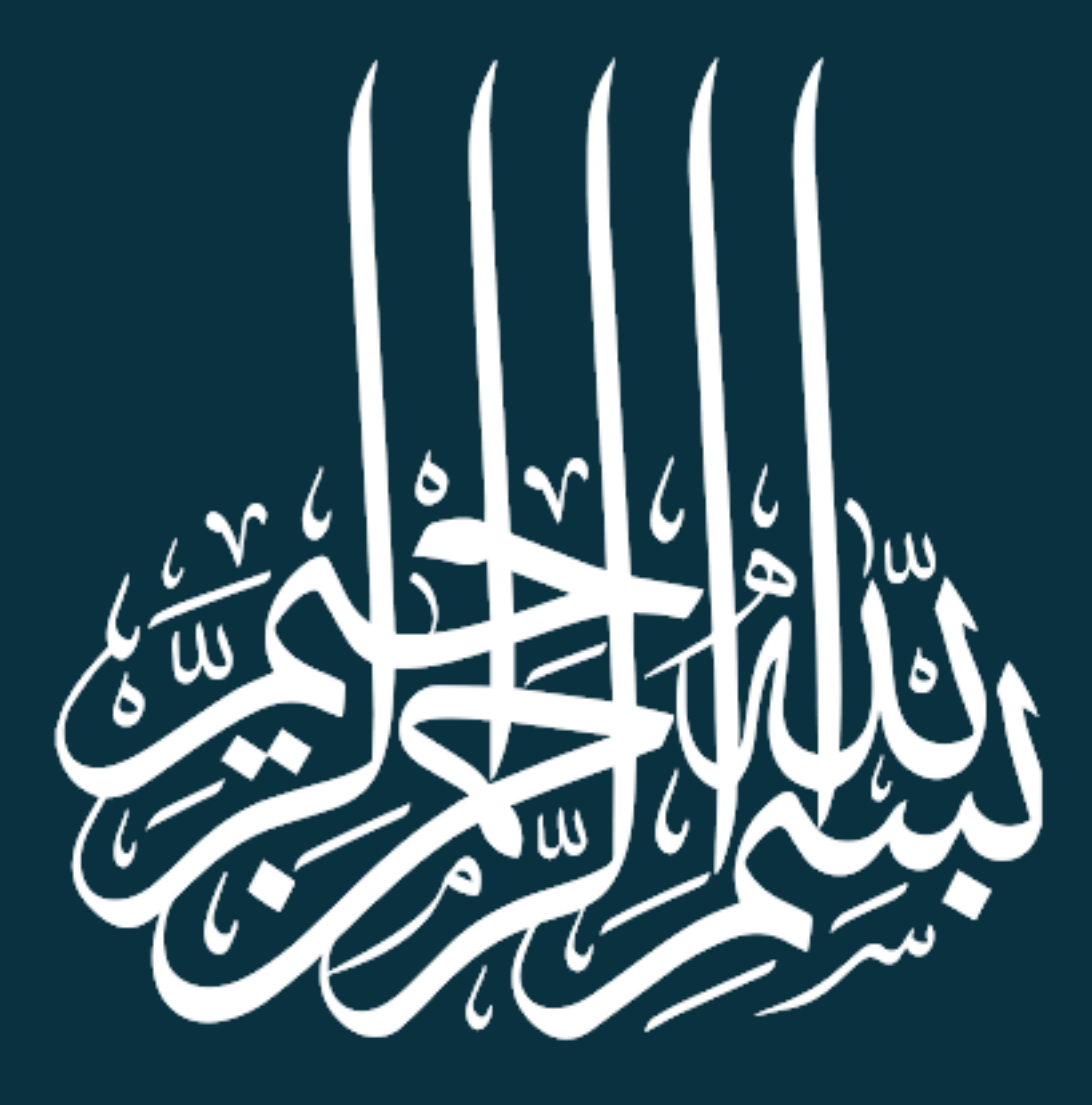

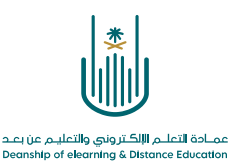

كيفية الدخول على الفصول االفتراضية ويبكس

أعزاءنا طلبة جامعة أم القرى، قامت الجامعة بتقديم خدمة الفصول الافتراضية على نظام ويبكس والذي يعتبر أحد التطبيقات المهمة التي تُتيح ألستاذ المقرر عقد جلسات افتراضية عبر اإلنترنت بكل سهولة.

ولالنضمام الى جلسة ويبكس مقدمة من أستاذ المقرر ، يجب علينا الحصول على الرابط الخاص بهذه الجلسة سواء على البريد او إعالنات المقرر أو أي وسيلة من وسائل التواصل.

يمكننا االنضمام الى الجلسات االفتراضية على ويبكس باستخدام جهاز الحاسب أو الجوال، ويجب علينا في الحالتين استعمال تطبيق ويبكس. وفيما يلي نستعرض خطوات تحميل التطبيق:

**أوال: تحميل التطبيق على جهاز الحاسب الخاص بنا:**

1- نقوم بالدخول الى موقع ويبكس https://uqu.webex.com -2 ومن الصفحة الرئيسية للموقع نختار Download

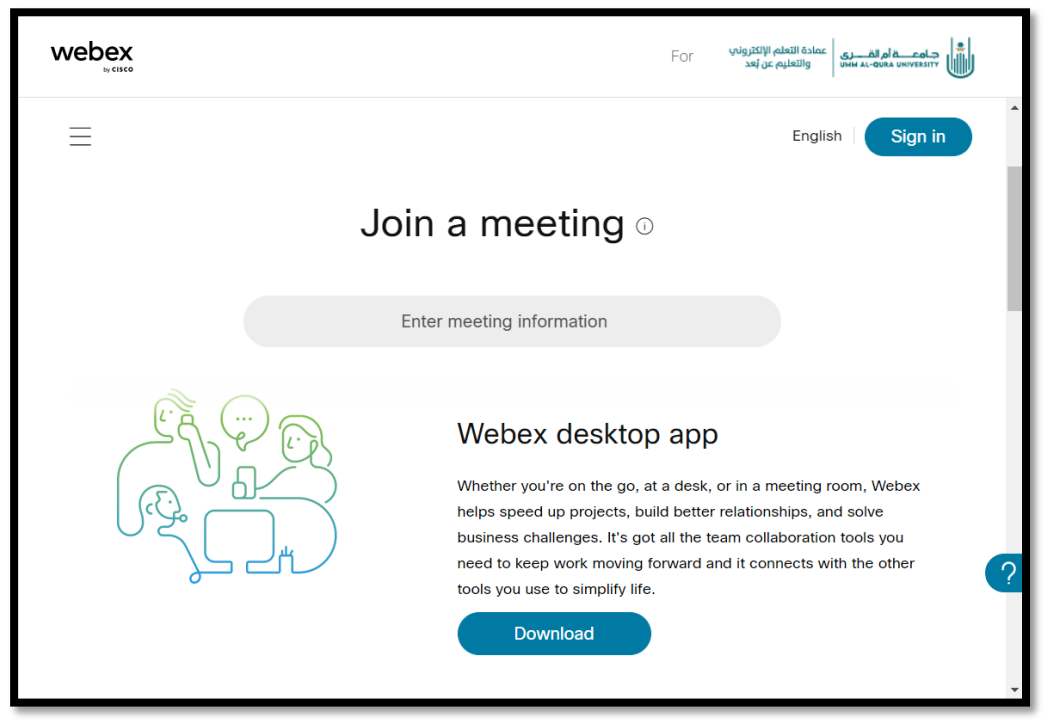

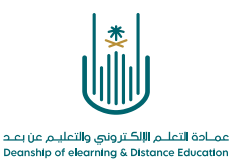

-3 نقوم باختيار نوع التنزيل المناسب لجهاز الحاسب الخاص بنا )حسب الويندوز الخاص بنا (

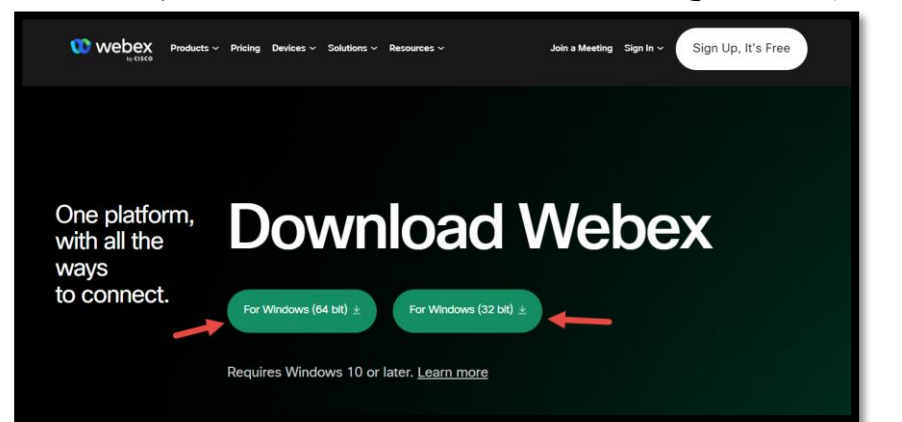

-4 بعد إتمام عملية إنزال التطبيق على الجهاز، نقوم بعمل Setup واتباع الخطوات الى النهاية. وبذلك نكون قد ثبتنا التطبيق على جهاز الحاسب الخاص بنا ومستعدين لاللتحاق بأي محاضرة افتراضية.

**ثانيا: تحميل التطبيق على الجوال الخاص بنا:** 

 $\sim$  $\sim 10^{-11}$  $\mathcal{L}^{\text{max}}$  , where  $\mathcal{L}^{\text{max}}$ 

> $\sim$  $\sim$  $\bar{\phantom{a}}$  $\epsilon$  $\bar{\phantom{a}}$

 $\ddot{\phantom{a}}$  $\alpha$  .  $\alpha$ 

-1 نقوم بالدخول الى Store Play أو Store App حسب الجوال الخاص بنا:

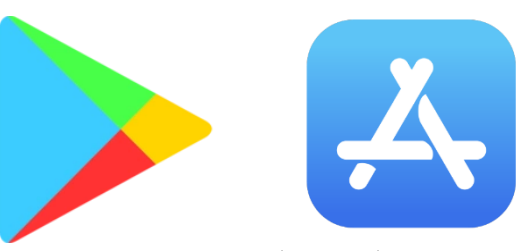

-2 ثم نقوم بالبحث بكلمة Webex -3 ثم نقوم بتثبيت Meeting Webex

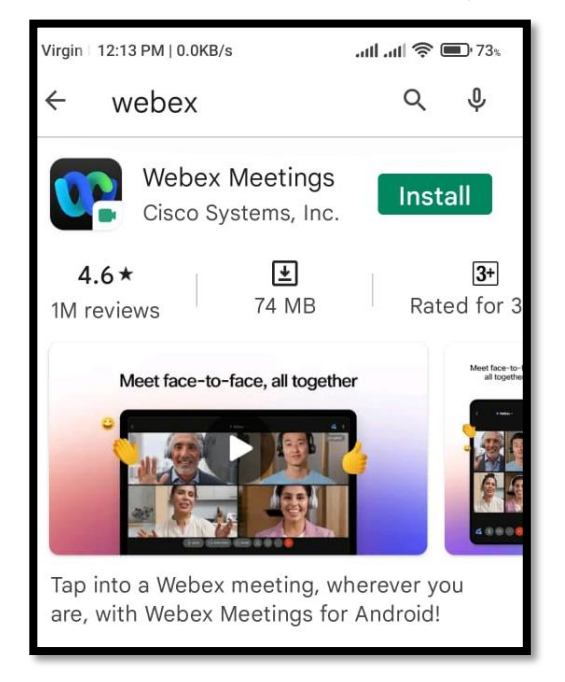

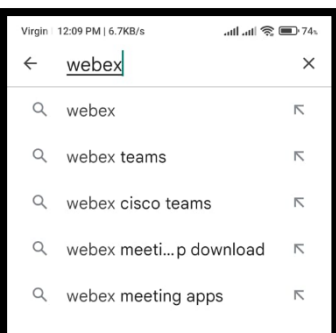

**Contract Contract** 

 $\sim$  $\alpha = 1$ and a state of

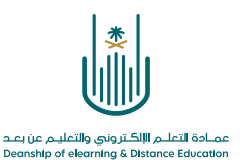

-4 وبذلك نكون قد ثبتنا التطبيق على الجوال الخاص بنا ومستعدين لاللتحاق بأي محاضرة افتراضية.

**سوف نتعرف اآلن على كيفية االنضمام الى جلسة افتراضية باستخدام جهاز الحاسب اآللي الخاص بنا:**

-1 بعد وصول الدعوة الى البريد اإللكتروني أو أي وسيلة للتواصل ، نقوم باختيار Webinar Join Join Meeting أو

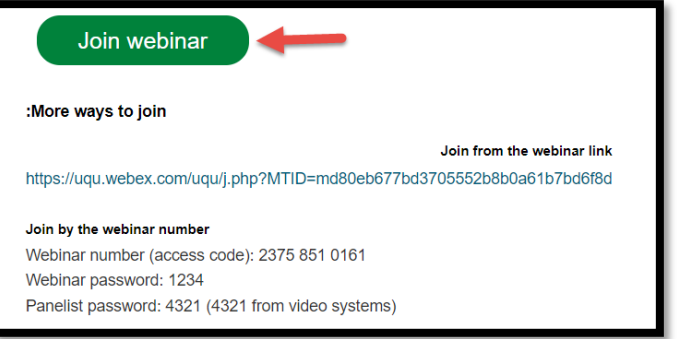

 $\sim$  100  $\pm$  100  $\pm$ 

-2 وبذلك سوف تظهر لنا الشاشة التالية والتي يجب علينا أن نقوم فيها بكتابة االسم الذي سوف يظهر أثناء الجلسة ثم نقوم بإضافة البريد االلكتروني ونختار التالي:

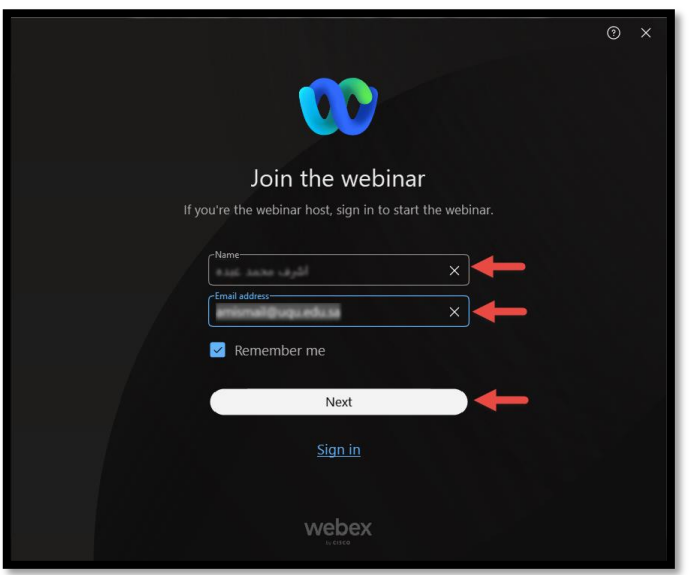

٣- عند الدخول للفصول الافتراضية ستظهر لنا شاشة إعداد الصوت والكاميرا ثم الانضمام الى الجلسة:

 $\alpha = \alpha + \alpha = 1$ 

 $\alpha = 1$  $\sigma_{\rm{eff}}$  ,  $\sigma_{\rm{eff}}$  ,  $\sigma_{\rm{eff}}$  ,  $\sigma$ and a state

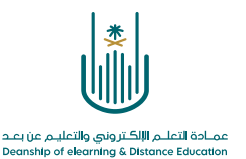

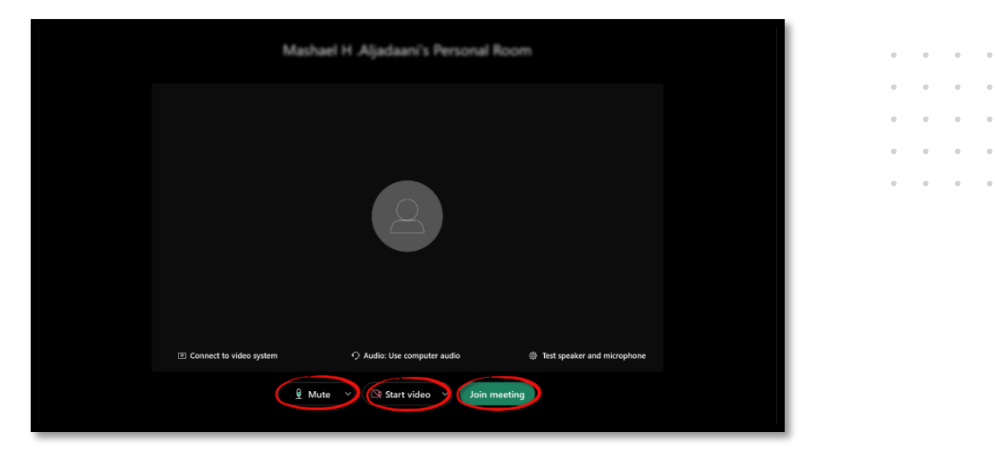

## ٤- وبالدخول الى شاشة المحاضرة الافتراضية على ويبكس ستظهر لنا كما في الصورة التالية:

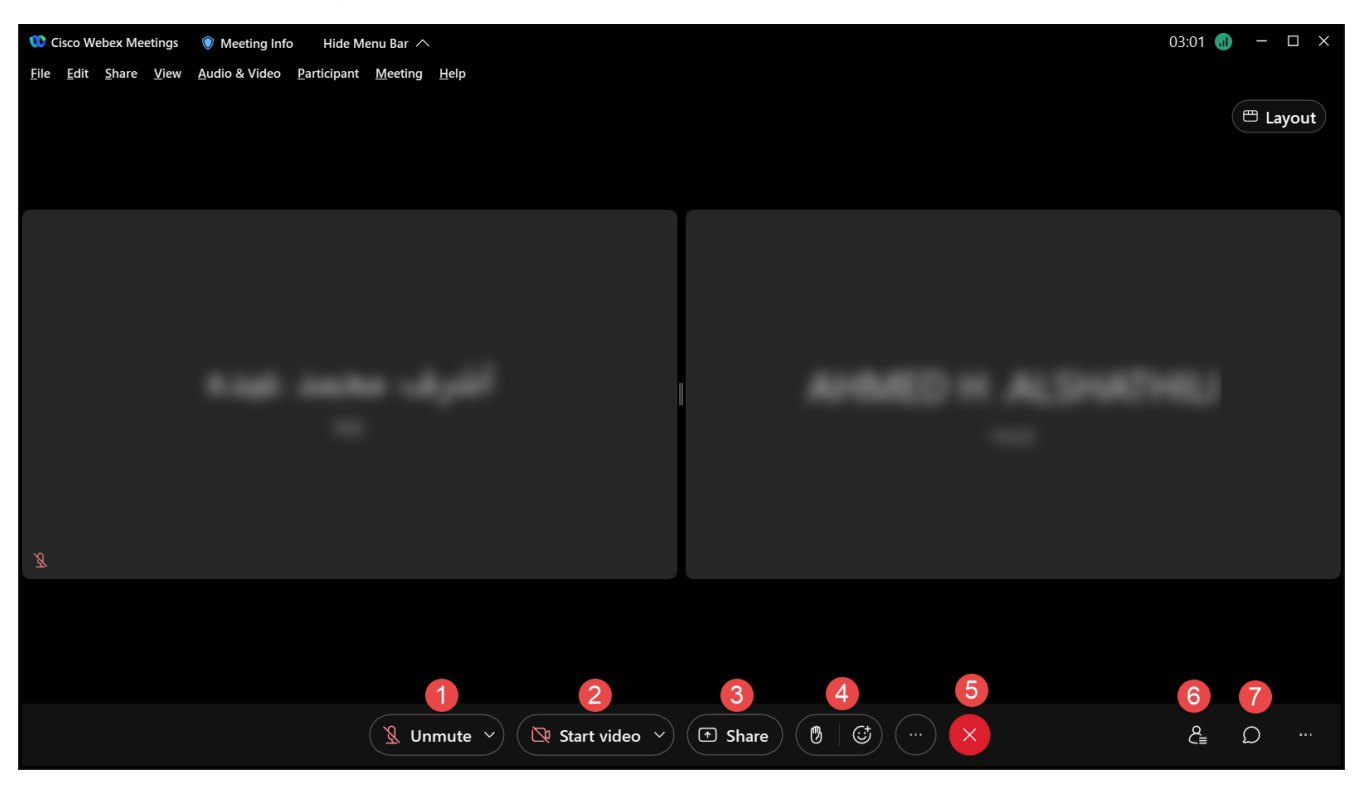

-1 أيقونة تفعيل الميكروفون.

 $\sim$   $\sim$ 

 $\alpha = 1$ 

 $\bar{\phantom{a}}$  $\alpha$  $\bar{\phantom{a}}$ 

 $\bar{z}$  $\alpha = 1$ 

- -2 أيقونة تفعيل الكاميرا الخاصة بنا.
- -3 لعمل مشاركة للملفات والبرامج على جهازنا.
- -4 لرفع اليد ولفت انتباه أستاذ المقرر إذا كان لديك استفسار.
	- -5 لغلق الجلسة والخروج منها.
	- -6 لعرض شاشة بأسماء جميع الحاضرين في الجلسة.
	- -7 لفتح شاشة المحادثات داخل الجلسة والمشاركة فيها.

 $\alpha = \alpha = \alpha = \alpha$  $\bar{\phantom{a}}$  $\epsilon=1$  $\alpha$  $\sim$  $\alpha = 1$ 

and a state

 $\alpha$ 

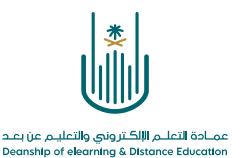

 $\alpha$  , and  $\alpha$  , and  $\hat{\mathbf{r}} = \hat{\mathbf{r}} - \hat{\mathbf{r}}$  .  $\alpha = -\alpha$  .  $\alpha = 1$  $\alpha = \alpha = \alpha = \alpha$  $\alpha = \alpha = \alpha = \alpha$ 

**محتوى هذه الوثيقة تشرف عليه عمادة التعلم اإللكتروني والتعليم عن بُعد، وهي عمادة تابعة لوكالة الجامعة للشؤون التعليمية بجامعة أم القرى بالمملكة العربية السعودية. ال يجوز بأي شكل من األشكال نسخ أو استنساخ أو توزيع أو إنشاء أعمال مشتقة من محتويات هذه الوثيقة ألي غرض. ويمنع منعاً باتاً أي تعديل ألي من محتويات الوثيقة بموجب حقوق النشر، وال يجوز استنساخها أو استغاللها بأية طريقة كانت دون موافقة خطية مسبقة من جامعة أم القرى بالمملكة العربية السعودية.** 

 $\alpha = \alpha = \alpha = \alpha$  $\alpha = \alpha = \alpha = \alpha$  $\alpha$  . The second second  $\alpha$  $\alpha = \alpha = \alpha = \alpha$  $\alpha = \alpha = \alpha = \alpha$ 

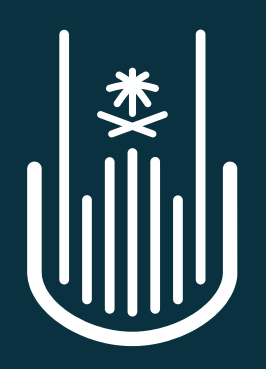

عمــادة التعلــم الإلكــتروني والتعليــم عن بعــد **Deanship of elearning & Distance Education**